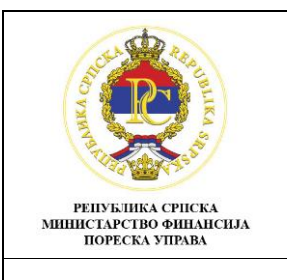

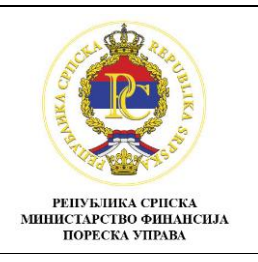

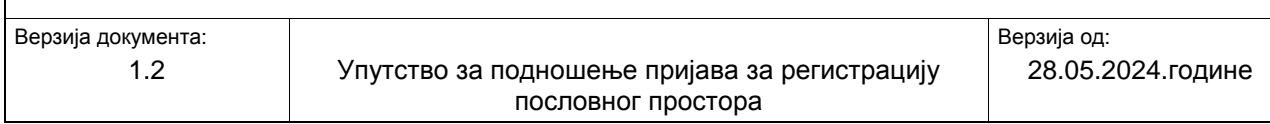

# **Упутство за подношење пријаве за регистрацију пословног простора**

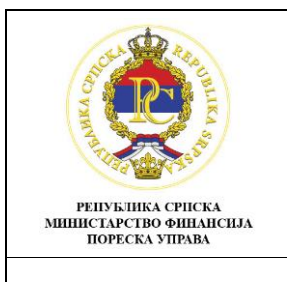

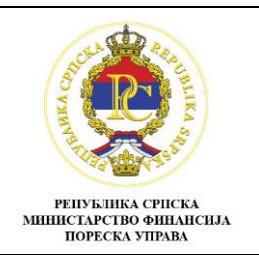

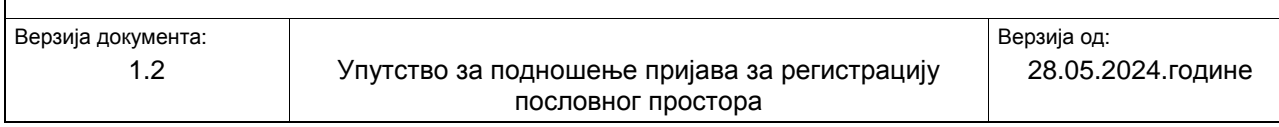

# **С А Д Р Ж А Ј :**

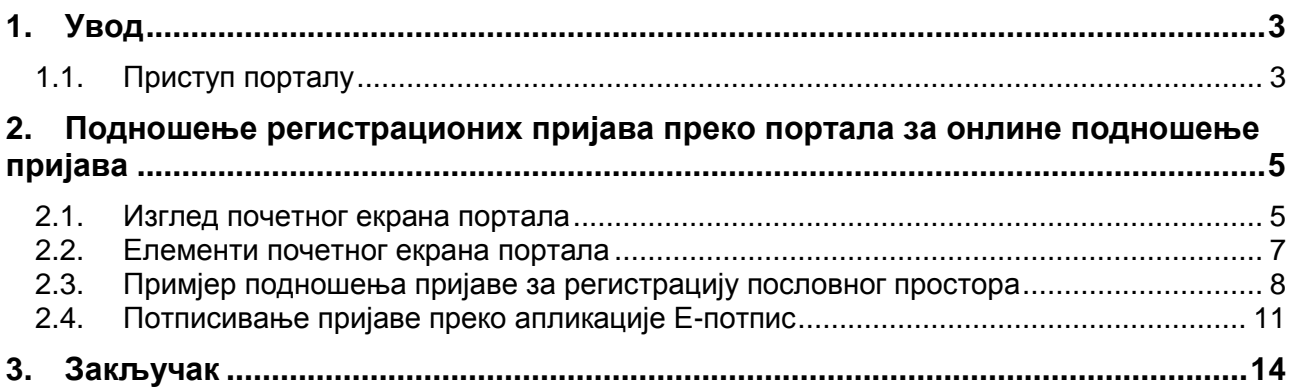

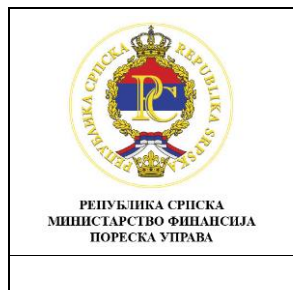

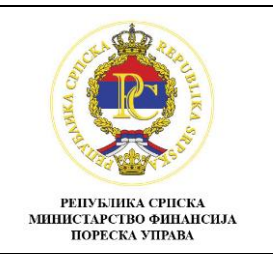

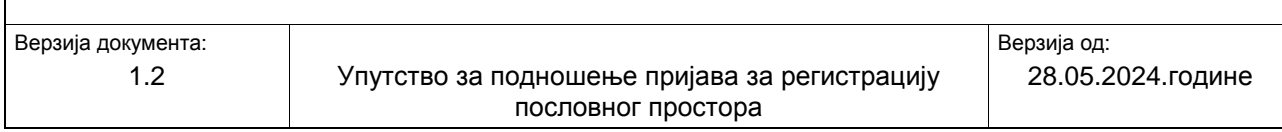

# <span id="page-2-0"></span>**1. Увод**

Упутство за онлине подношење пријава за регистрацију пословног простора намјењено је обвезницима фискализације који ће регистровати све пословне просторе подношењем пријава за регистрацију пословног простора, путем портала Пореске управе Републике Српске.

У упутству се описује начин на који се подносе пријаве за регистрацију пословног простора преко портала Пореске управе и начин како се потписују ове пријаве преко апликације Епотпис.

# <span id="page-2-1"></span>**1.1. Приступ порталу**

Линк за портал за онлине подношење пријава налази се на сајту Пореске управе Републике Српске (<https://poreskaupravars.org/>), у секцији е-Услуге (слика 1).

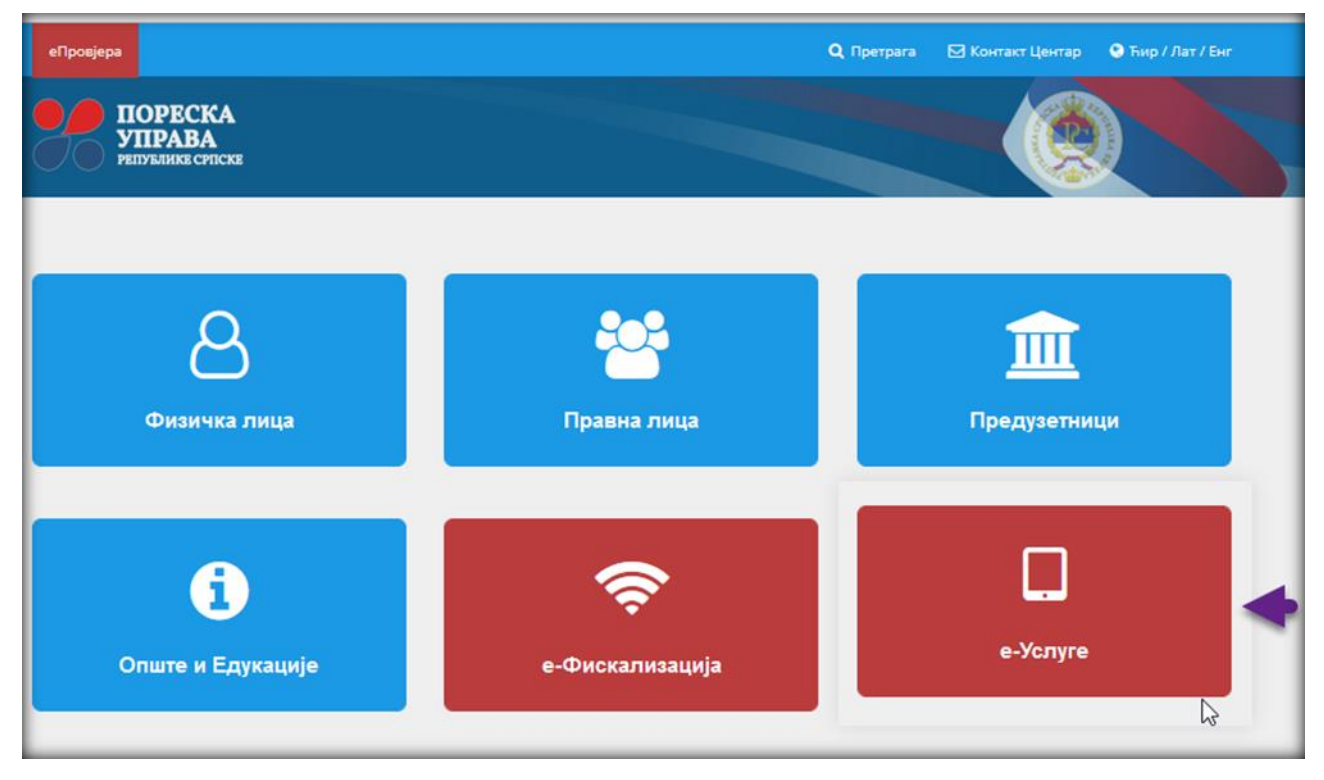

*Слика 1: Портал за онлине подношење пријава*

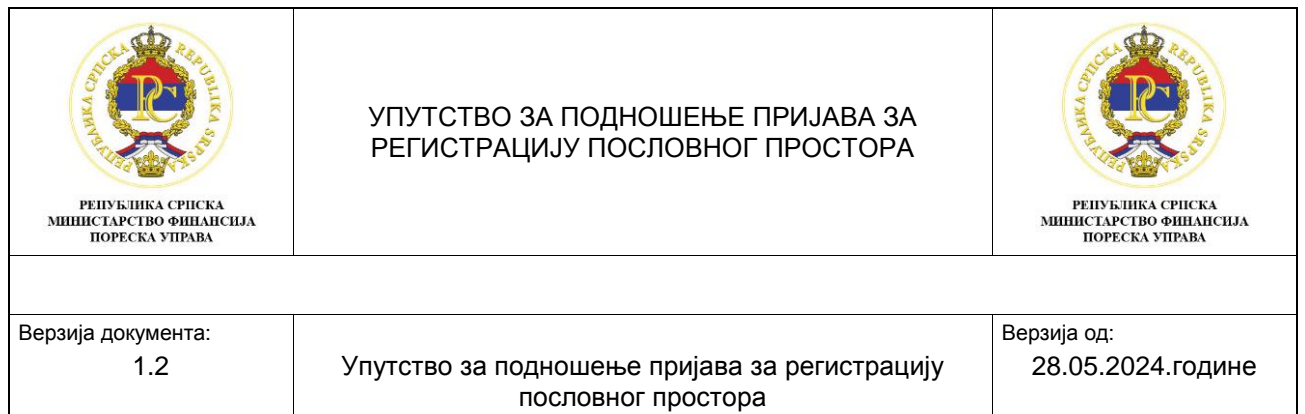

Кликом на наведени линк отвара се секција Електронске услуге у којој се налази Електронско подношење пријава. Пријава на систем отвара прозор за унос корисничких података за приступ порталу за онлине подношење пријава (слика 2).

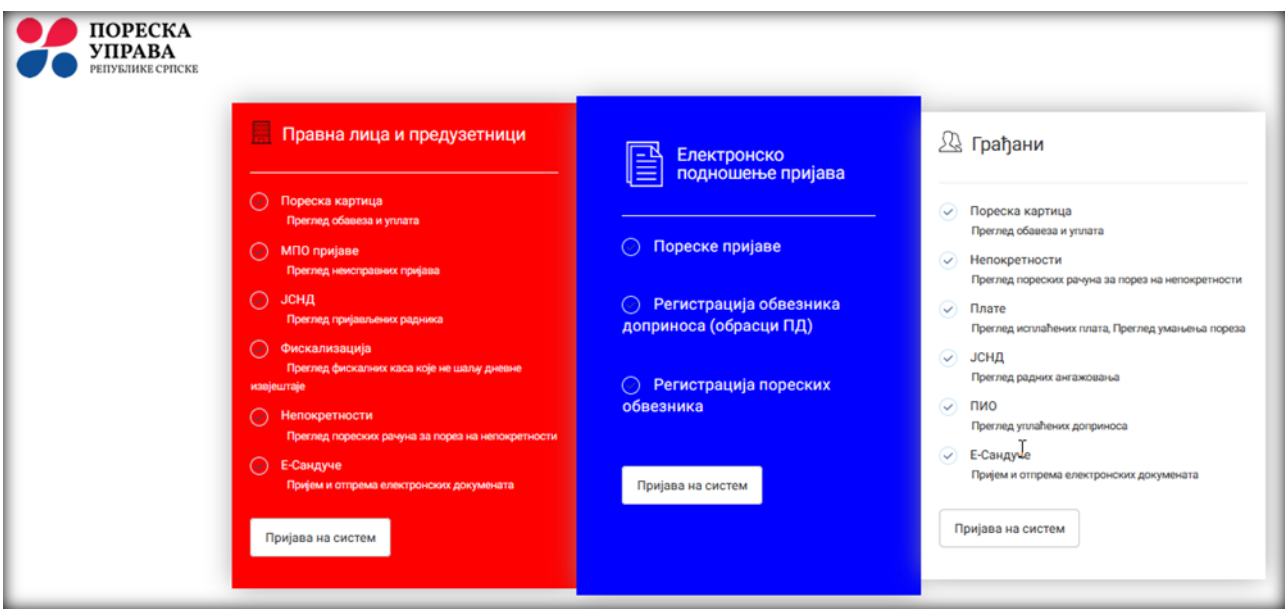

*Слика 2: Пријава на систем*

Уносом одговарајућих приступних података корисници система се логују на портал за онлине подношење пријава (слика 3).

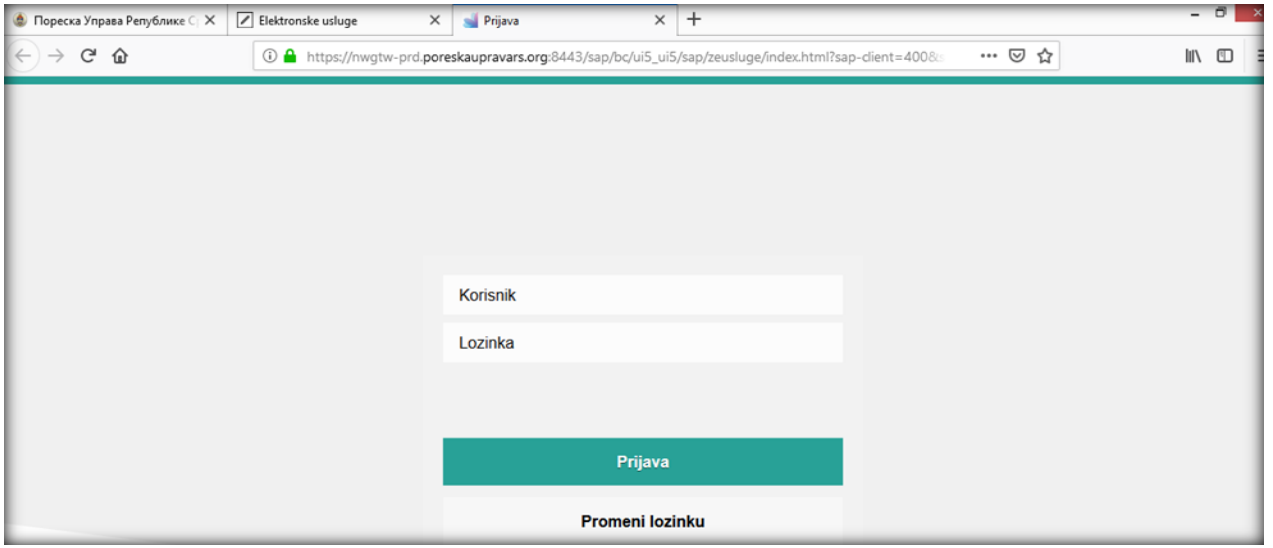

*Слика 3: Логовање у систем*

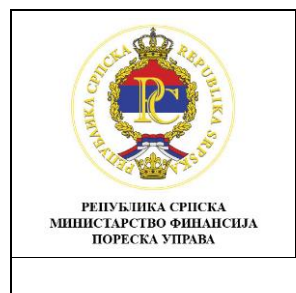

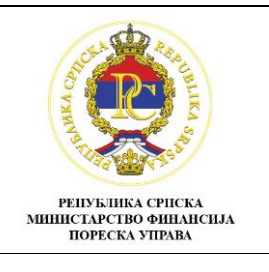

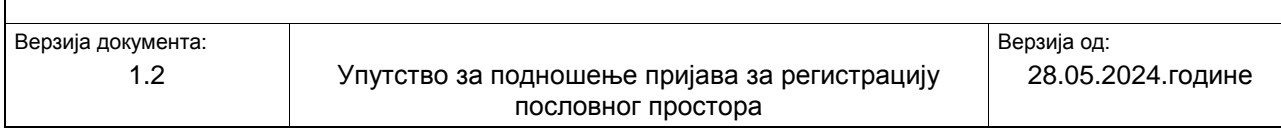

## <span id="page-4-0"></span>**2. Подношење регистрационих пријава преко портала за онлине подношење пријава**

## <span id="page-4-1"></span>**2.1. Изглед почетног екрана портала**

Након логовања на портал за онлине подношење пријава, отвара се почетни екран. Корисницима ОЛ002 није омогућено подношење онлајн пријава за регистрацију пословног простора.

Када се порески обвезник који припада групи корисника ОЛ001 и ОЛ003 логује на портал, у случају ОЛ003 корисника на почетној страни портала појавиће му се табела са пореским обвезницима за које је овлаштен да подноси пореске пријаве. Да би овлаштено лице за подношење пријава поднијело пријаву за регисрацију пословног простора за одређеног обвезника фискализације, прво треба да означи за којег обвезника жели да поднесе пријаву, а затим ће кликнути на подсекцију "Фискализација" (слика 4.).

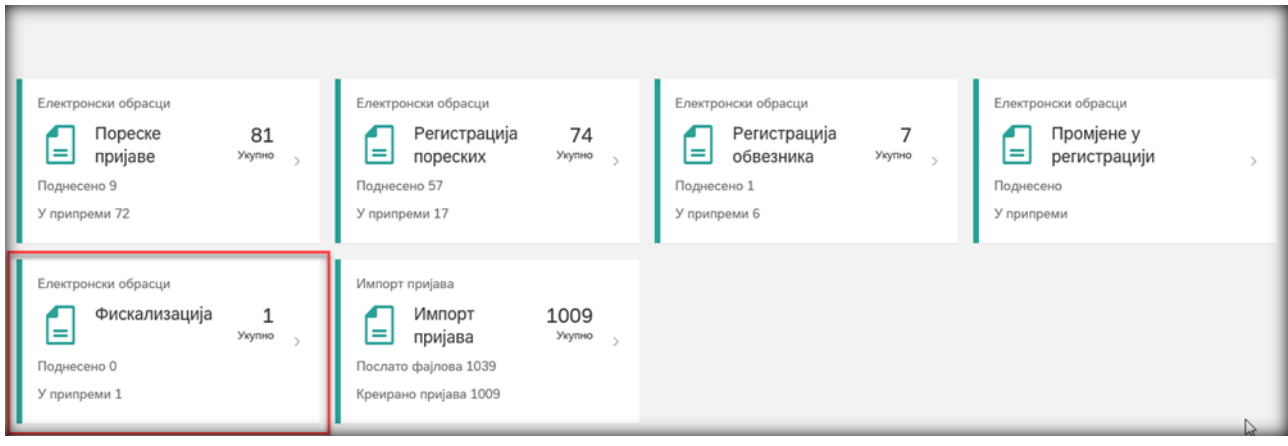

*Слика 4: Почетни екран портала за групе корисника ОЛ001 и ОЛ003*

Корисници е-услуга директно приступају фолдеру за подношење пријаве за регистрацију пословног простора у процесу фискализације (Слика 5), након чега се даље приступа подношењу пријаве за регистрацију пословног простора у процесу фискализације, са могућношу прегледа свих обрађиваних пријава (Слика 6).

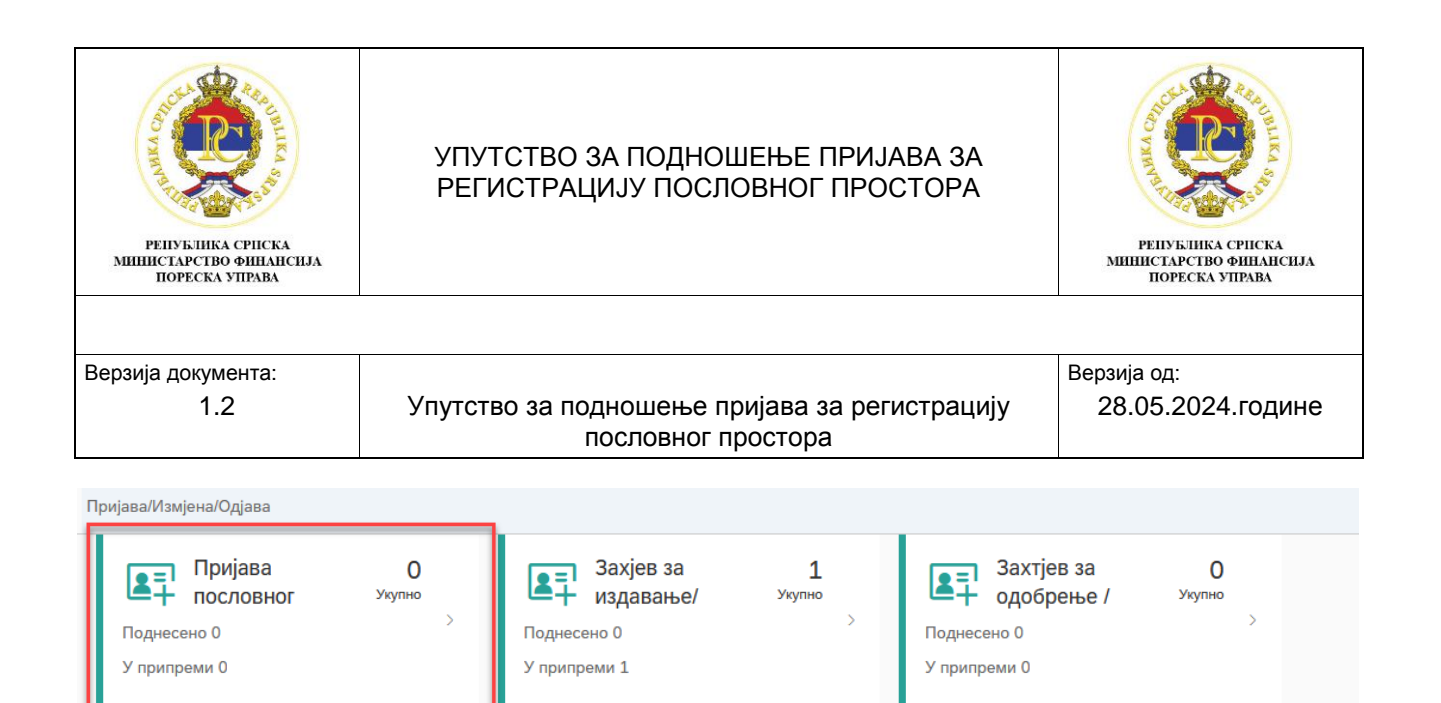

*Слика 5: Фолдер за подношење пријава за регистрацију пословног простора у процесу фискализације*

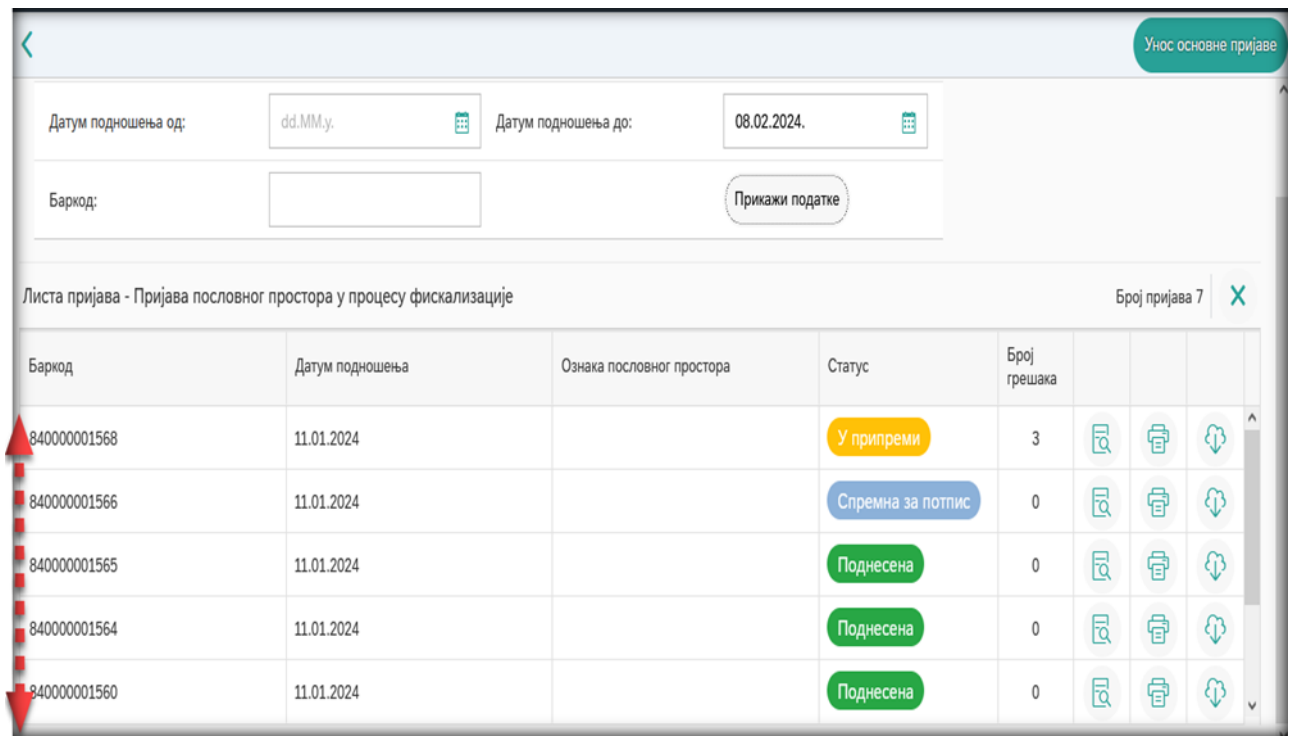

*Слика 6: Преглед свих поднесених пријава за регистрацију пословног простора, према броју скупа образаца и статусу регистрације*

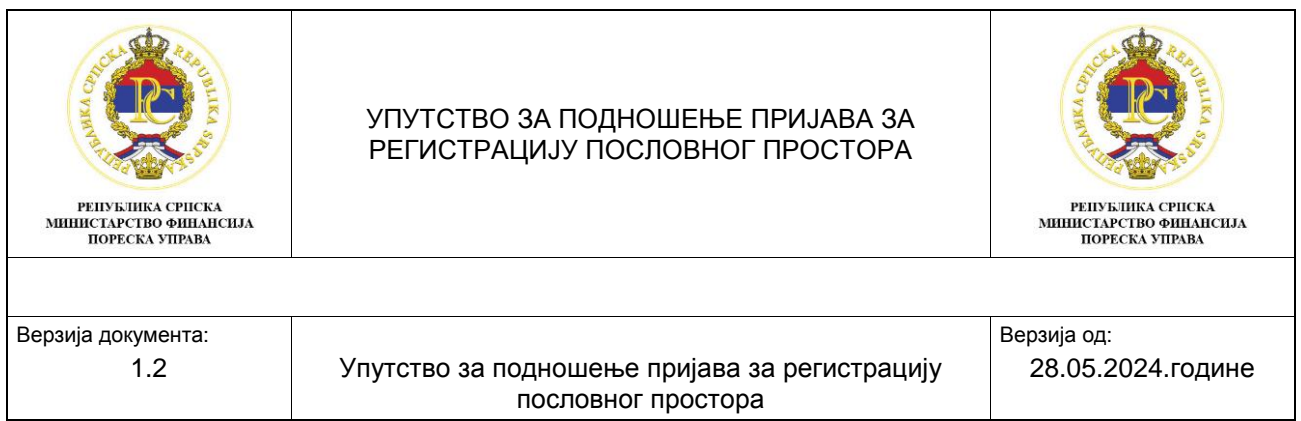

## <span id="page-6-0"></span>**2.2. Елементи почетног екрана портала**

Елементи почетног екрана портала виде се на слици 7. под редним бројем 1, враћа корисника на почетну страну портала. Кликом на функционалност под редним бројем 2 "Подршка" отвара се прозор у којем се налазе бројеви телефона за функционалну и техничку подршку за онлине подношење пријава, е-маил адресе за подршку и линк за преузимање апликације за електронски потпис. Кликом на функционалност под редним бројем 3 бира се писмо (ћирилица или латиница) на којем се жели подносити пријава. Функционалност под редним бројем 4 води корисника портала до листе пријава за које је омогућено онлине подношење пријава за регистрацију пословног простора. Помоћу функционалности под редним бројем 5 (<sup>в</sup>)улази се у кориснички профил на којем се виде основни подаци о кориснику који подноси пријаве и о обвезнику за кога се подносе пријаве. У овом дијелу прозора може се промијенити шифра за логовање, а кликом на функционалност "Излаз" излази се из портала.

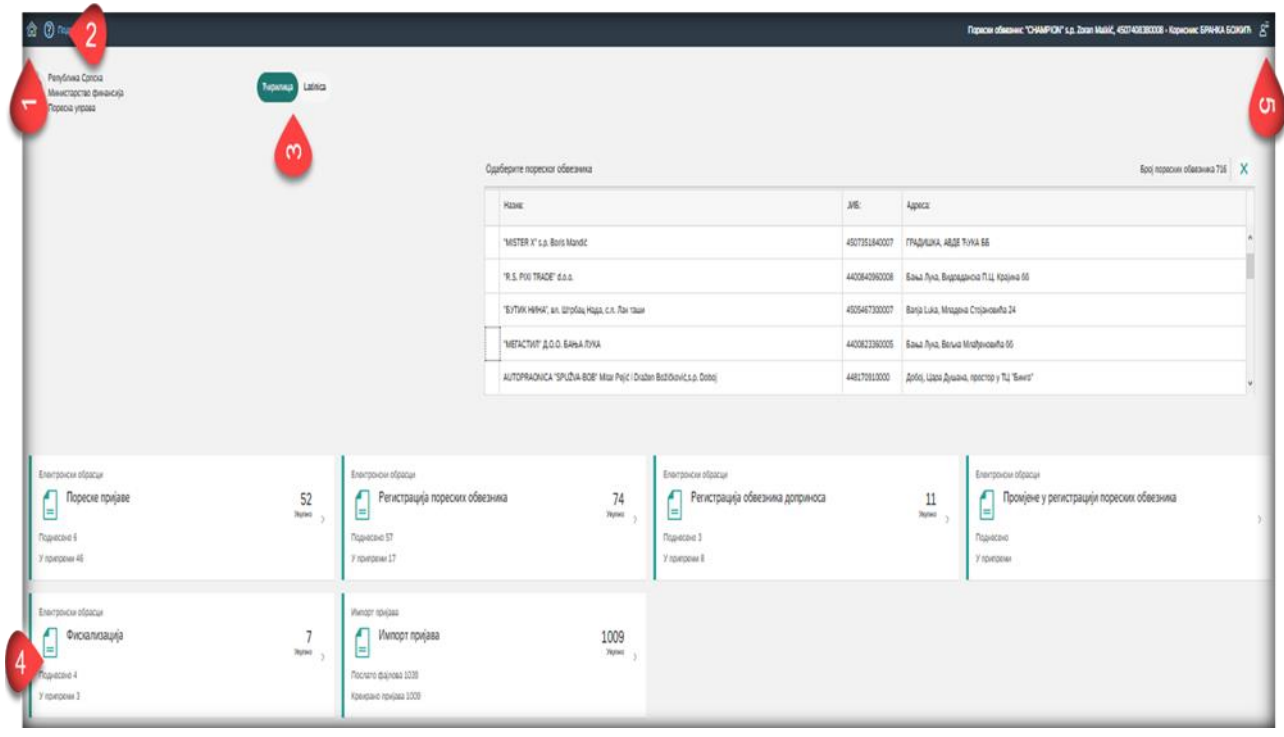

*Слика 7: Елементи почетног екрана портал*

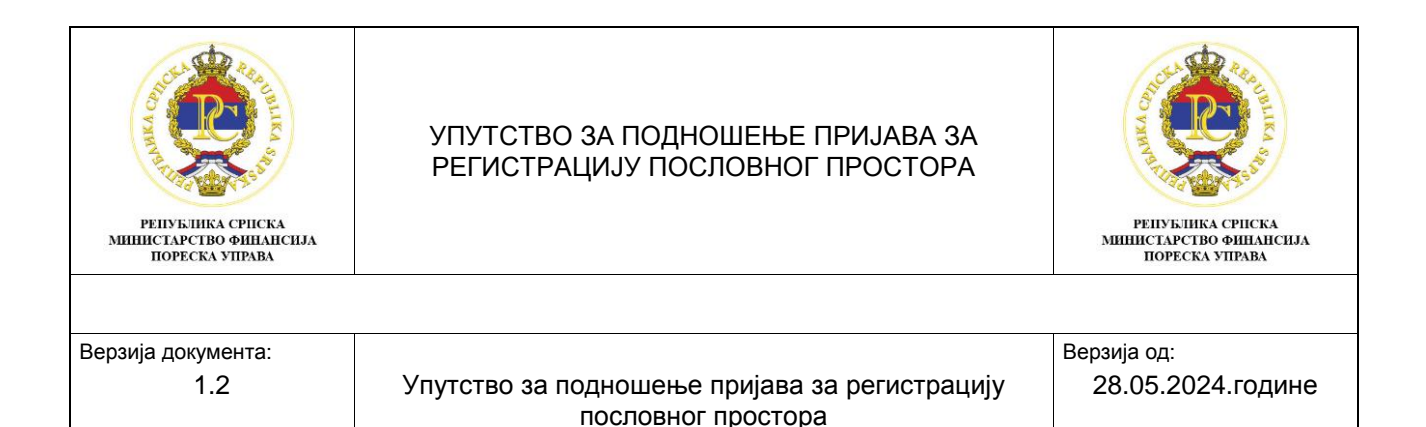

## <span id="page-7-0"></span>**2.3. Примјер подношења пријаве за регистрацију пословног простора**

Приликом подношења пријава за регистрацију пословног простора у процесу фискализације, отвориће се нови прозор на којем поред листе обрађиваних пријава за регистрацију пословног простора (У припреми; Спремна за потпис; Поднесена), постоји опција за унос нове пријаве (Слика 8).

| 命 ⑦ Подршка                                                                            |                 |                     |                           |                 | Порески обвезник: "CHAMPION" s.p. Zoran Malkić, 4507408380008 - Корисник: БРАНКА БОЖИЋ $-\beta^\Xi$ |                          |             |                |                      |
|----------------------------------------------------------------------------------------|-----------------|---------------------|---------------------------|-----------------|----------------------------------------------------------------------------------------------------|--------------------------|-------------|----------------|----------------------|
| ∣∢                                                                                     |                 |                     |                           |                 |                                                                                                    |                          |             |                | Унос основне пријаве |
| ← Филтер података                                                                      |                 |                     |                           |                 |                                                                                                    |                          |             |                |                      |
| dd.MM.y.<br>Датум подношења од:                                                        | 囲               | Датум подношења до: |                           | 仔<br>08.02.2024 | 囲                                                                                                   |                          |             |                |                      |
| Баркод:                                                                                |                 |                     |                           | Прикажи податке |                                                                                                    |                          |             |                |                      |
| Листа пријава - Пријава пословног простора у процесу фискализације<br>Број пријава 7 X |                 |                     |                           |                 |                                                                                                    |                          |             |                |                      |
| Баркод                                                                                 | Датум подношења |                     | Ознака пословног простора |                 | Статус                                                                                              | <b>Spoj</b><br>грешака   |             |                |                      |
| 840000001568                                                                           | 11.01.2024      |                     |                           |                 | У припреми                                                                                          |                          | 艮           | $\ddot{a}$     | $\bigcirc$           |
| 840000001566                                                                           | 11.01.2024      |                     |                           |                 | Спремна за потпис                                                                                   | d                        | $\boxtimes$ | $\overline{a}$ | $\bigcirc$           |
| 840000001565                                                                           | 11.01.2024      |                     |                           |                 | Поднесена                                                                                           | $0 -$                    | 艮           | 骨              | $\bigcirc$           |
| 840000001564                                                                           | 11.01.2024      |                     |                           |                 | Поднесена                                                                                           | $\circ$                  | 艮           | €              | $\odot$              |
| 840000001560                                                                           | 11.01.2024      |                     |                           |                 | Поднесена                                                                                           | $\overline{\phantom{0}}$ | 园           | $\ddot{r}$     | $\odot$              |
| 840000001548                                                                           | 11.01.2024      |                     | 10024507408380001         |                 | Поднесена                                                                                           |                          | 园           | $\ddot{a}$     | $\bigcirc$<br>$\vee$ |

*Слика 8: Листа пријава за регистрацију пословног простора и опција за унос нове пријаве*

Статуси пријава могу бити:

- 1. У припреми подаци су унесени и пријава је само снимљена на порталу,
- 2. Спремна за потпис Пријава је потврдјена на порталу, потребно је отићи у апликацију Е-потпис да се потпише пријава,
- 3. Поднесена Пријава је потписана у апликацији Е-потпис,

Функционалности за рад са пријавама су (слика 9):

- 4. Преглед пријава,
- 5. Штампање пријаве и
- 6. Снимање пријаве на рачунар.

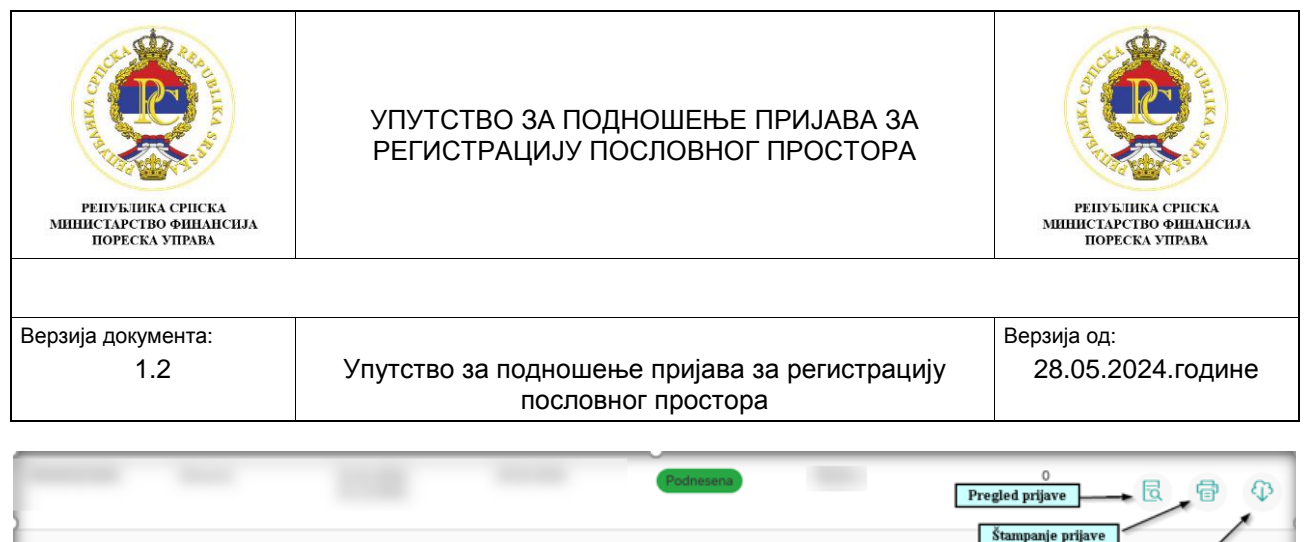

*Слика 9: Функционалности за рад са пријавама*

Кликом на опцију "Унос пријаве" отвара се прозор за унос пријаве за регистрацију пословног простора, али је потребно прво изабрати опцију "Привремено сними" (2), због преузимања регистрованих података о обвезнику фискализације на новој пријави пословног простора (1).

У секцији "Одјељак 1" у подацима пријаве се попуњавају подаци о пословном простору, док се секцији "Документ" сачувају прилози пријаве – документи, и по завршетку уноса података и докумената се поново врши снимање пријаве на "Привремено сними" (Слика 10).

| 命 ⑦ Подршка                                             |                         |   |
|---------------------------------------------------------|-------------------------|---|
| Пријава пословног простора у процесу фискализације<br>К | Привремено сними        | đ |
| <b>ВИЗИ ПОДАЦИ О Обвезнику</b><br>B                     | $\mathbf{\tilde{c}}$    |   |
| <b>∨</b> Подаци о пријави<br>$\sqrt{3}$                 |                         |   |
| ា<br>⋓<br>Одјељак 1<br>Документи (0)                    |                         |   |
| 1 Врста захтјева                                        | Пријава<br>$\checkmark$ |   |
| 1 Ознака пословног простора                             | $\sim$                  |   |
| [1] ЈИБ обвезника фисклаизације                         | 4507408380008           |   |
| [1] ЈИБ пословне јединице                               | $\checkmark$            |   |
| 1 Назив Пореског Обвезника                              |                         |   |

*Слика 10: Мастер пријаве за унос регистрационих података и докумената*

У одељку 1. Пријаве се врши унос или избор регистрационих података према понуђеним пољима:

- У одјељку "Врста захтјева" обавезно је да се изабере врста захтјева (пријава, измјена, одјава).

- У одјељку "Ознака пословног простора" се након потписивања пријаве генерише "Јединствена ознака пословног простора" (ЈОПП).

- У одјељку "ЈИБ обвезника фискализације" се предиспуњавају подаци ЈИБ-а обвезника фискализације.

Snimanje prijave

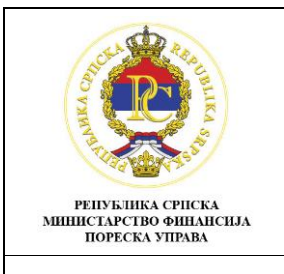

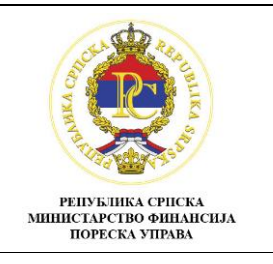

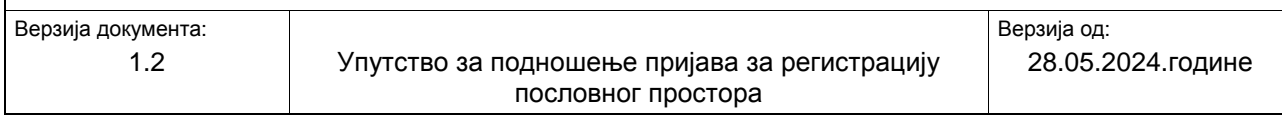

- У одјељку "ЈИБ пословне јединице" се врши избор податка о ЈИБ-у пословне јединице на којој се жели регистровати пословни простор.

- У одјељку "Назив пореског обвезника" се предиспуњавају подаци назива обвезника фискализације.

- У одјељку "Назив пословног простора" се предиспуњавају подаци са обвезника фискализације, уз могућност промјене понуђеног назива пословног простора.

- У одјељку "Тип пословног простора" обавезно је да се изабере тип пословног простора ("Фиксни", "Покретни", "Даљински", "Аутомат").

ПС. Након регистрације пословног простора није могуће новим захтјевом за измјену промијенити податак о типу пословног простора, јер се не може мијењати једном додјељена ЈОПП.

- У одјељку "Регистарска ознака" се попуњава податак о броју – регистарској ознаци покретног пословног простора. Обвезник фискализације који у покретном типу пословног простора користи само једно возило наводи податке о регистарској ознаци возила. У случају кориштења више од једног моторног возила на одобреној линији, региструје ту одобрену линију према називу као покретни пословни простор без навођења регистарских ознака возила.

- У одјељку "Општина" се предиспуњава податак општине обвезника фискализације, гдје је такође омогућена промјена податка о општини приликом подношења нове пријаве за регистрацију.

ПС. Након регистрације пословног простора није могуће новим захтјевом за измјену промијенити податак о општини, јер се не може мијењати једном додјељена ЈОПП.

- У одјељку "Мјесто" се предиспуњава податак обвезника фискализације, гдје је такође омогућена промјена податка о мјесту, уколико се региструје пословни простор на новој локацији.

- У одјељку "Улица" се предиспуњава податак обвезника фискализације, гдје је такође омогућена промјена податка о улици и броју, уколико се региситрује пословни простор на локацији.

- У одјељку "Емаил" се предиспуњава податак обвезника фискализације, гдје је такође омогућен унос новог е-маила приликом иницијалне фискализације обвезника фискализације, ако тај податак не постоји у евиденцијама Пореске управе Републике Српске (касније се овај податак не може мијењати новим захтјевом измјена података).

- У одјељку "Податак о претежној дјелатности која се обавља у пословном простору" се предиспуњава податак о претежној дјелатности обвезника фискализације, гдје је такође омогућена промјена података о претежној дјелатности која ће се обављати на локацији пословног простора.

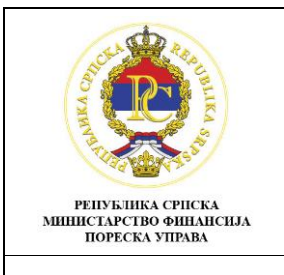

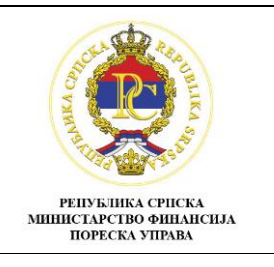

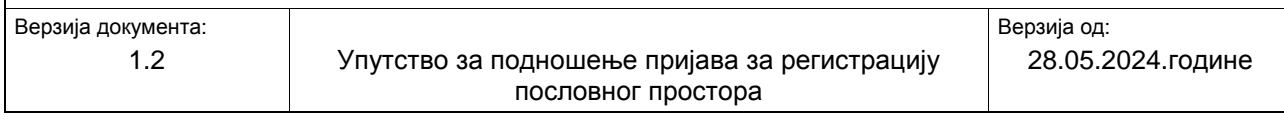

- У одјељку "Датум почетка обављања дјелатности пословног простора" предиспуњавају подаци о датуму активности обвезника.

- У одјељку "Датум привременог затварања/ отварања пословног простора од – до", се попуњавају подаци само у случају интерне одлуке пореског обвезника да неће обављати дјелатност у пословном простору у одређеном временском периоду (нпр. колективни годишњи одмор).

ПС. Овдје се не попуњавају подаци из рјешења о привременом престанку обављања дјелатности или сезоне предузетника.

- У одјељку "Датум престанка обављања дјелатности пословног простора", попуњавају подаци о престанку обављања дјелатности, у случају интерне одлуке пореског обвезника да неће обављати дјелатност у том пословном простору.

ПС. Овдје се не попуњавају подаци из рјешења о престанку обављања дјелатности обвезника фискализације, јер се они евидентирају аутоматски из регистра пореских обвезника Пореске управе Републике Српске.

- У одјељку "Квадратура пословног простора", обавезно се попуњавају подаци о квадратури пословног простора.

- У одјељку "Статус пословног простора" се предиспуњавају постојећи подаци о статусу пословног простора.

Приликом штампе пријаве за регистрацију пословног простора, системски се генеришу подаци о "Геолокацији пословног простора".

# <span id="page-10-0"></span>**2.4. Потписивање пријаве преко апликације Е-потпис**

Кликом на икону  $\frac{1}{2}$  која је инсталирана на локални рачунар, отвара се прозор за унос корисничког имена и лозинке. Кориснички подаци (Корисничко име и лозинка) који се користе за приступ порталу за онлине подношење пријава користе се и за логовање у апликацију Е-потпис. (Слика 11)

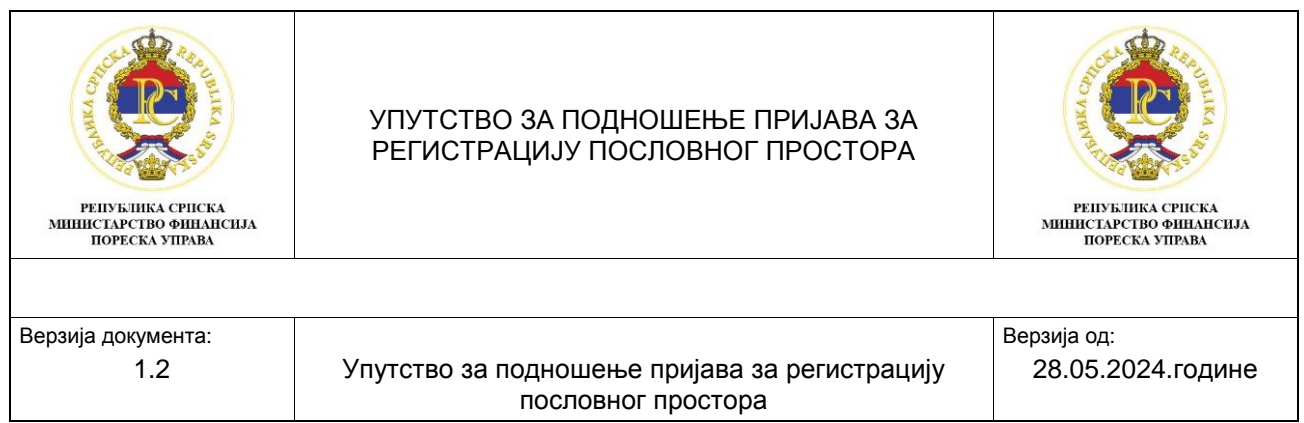

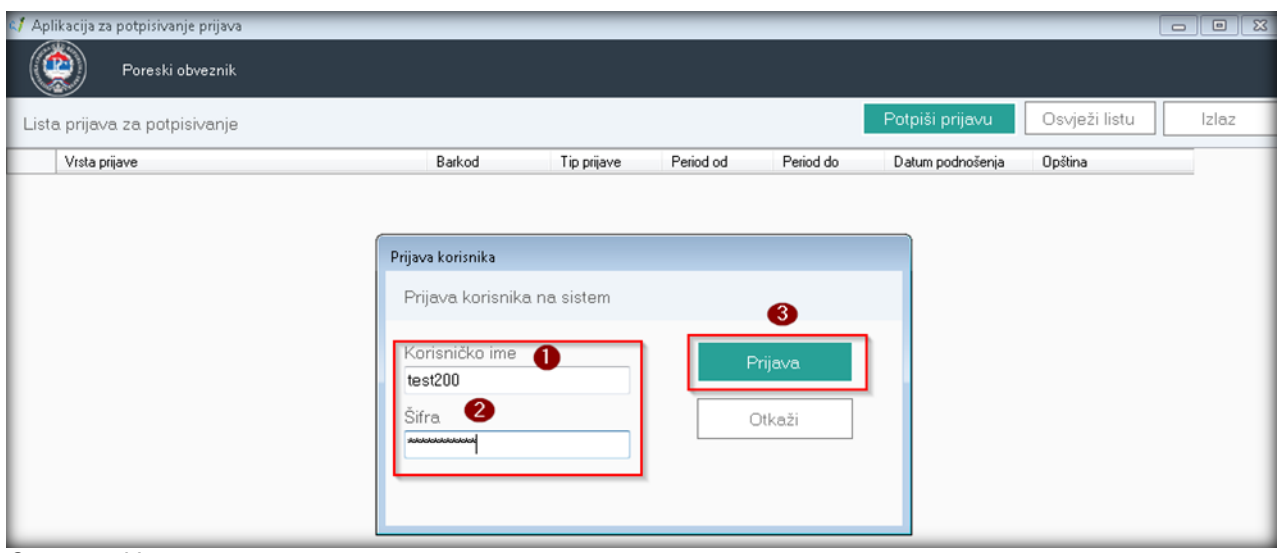

*Слика 11: Унос корисничког имена и лозинке*

Након логовања у апликацију Е-потпис, за групу корисника ОЛ001, аутоматски ће се учитати све пријаве које су кандитати за потпис (пријаве које на порталу имају статус "Спремна за потпис"). За потписивање пријаве потребно је означити пријаву коју желимо потписати (корак 1) и кликнути на опцију "Потпиши пријаву" (корак 2), што је приказано на Слици 12.

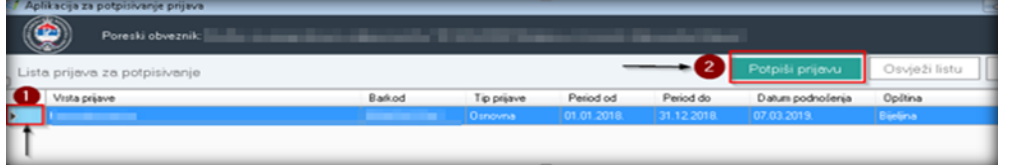

*Слика 12: Листа пријава за потписивање за групу корисника ОЛ001*

Након логовања у апликацију Е-потпис, за групу корисника ОЛ003, потребно је прво изабрати ЈИБ за који се потписује пријава, па након тога ићи на опцију "Прикажи пријаве" и из листе пријава одабрати пријаву која је кандитат за потписивање и кликнути на опцију "Потпиши пријаву". Не постоји могућност означавања више пријава за потпис и групног потписивања (Слика 13).

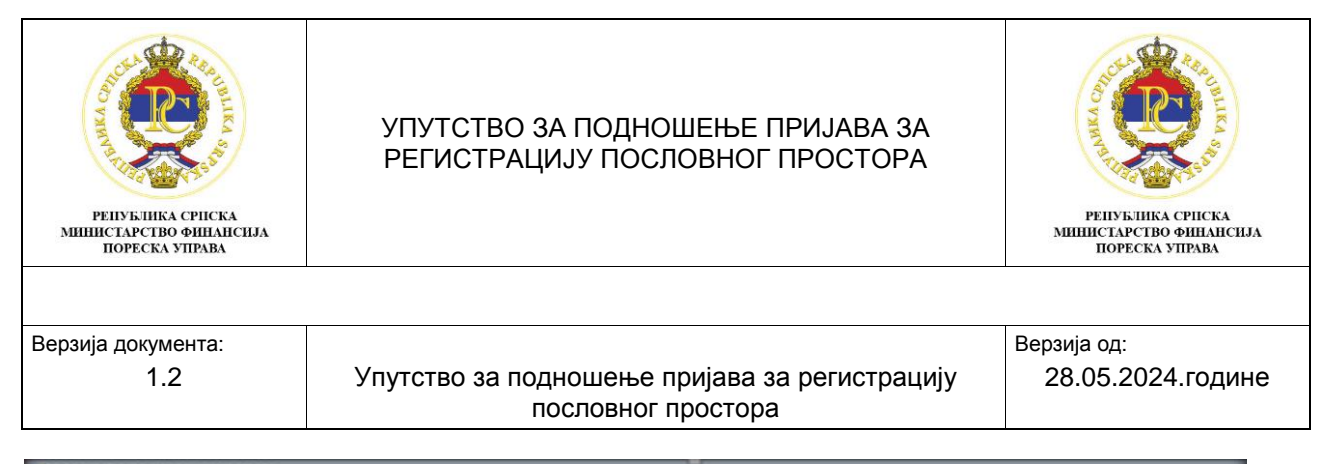

| Lista prijava za potpisivanje |                                                                        | Potpiši prijevu                      | Osvježi listu                                | Odabir poreskog obveznika              |                    |
|-------------------------------|------------------------------------------------------------------------|--------------------------------------|----------------------------------------------|----------------------------------------|--------------------|
| Vista priave                  | Barkod<br>Tip prijave                                                  | Period od                            | Period do                                    | Datum podnošenja                       | Oplitina           |
|                               | Odabir poreskog obveznika                                              |                                      |                                              |                                        |                    |
|                               | Odeberite poreskog obveznika                                           |                                      | $\overline{z}$                               | Prikaži prijave                        | Otkaži             |
|                               | Naziv obveznika                                                        | <b>JIB</b>                           | Adresa                                       |                                        | Opština            |
|                               | <b><i>Channel College</i></b><br><b>Call Committee C. Bill Callery</b> |                                      | The discount of the                          | <b>SERVICE</b><br><b>STATISTICS</b>    | <b>Contract</b>    |
|                               | the contract of the state of the contract of the con-                  | <b>COMPANY</b><br><b>REE</b>         | the control of the control of the control of | ╍                                      |                    |
|                               |                                                                        | <b>ASS CORP. In the Second Corp.</b> | $-1$                                         | THE R. P. LEWIS CO., LANSING MICH.<br> | <b>MARCHINE</b>    |
|                               |                                                                        |                                      |                                              | <b>Barriotti Allen</b><br>11.004       | <b>Side of</b>     |
|                               |                                                                        |                                      |                                              |                                        | <b>STATE</b>       |
|                               |                                                                        | <b>STATISTICS</b>                    |                                              | $-25 - 25$<br>---                      |                    |
|                               |                                                                        |                                      |                                              |                                        | $-0.00000$         |
|                               |                                                                        |                                      |                                              |                                        | <b>Control</b>     |
|                               | <b>SEC</b>                                                             | <b>Real Property and Control</b>     |                                              | 198<br>2012/11                         |                    |
|                               |                                                                        | <b>STATISTICS</b>                    |                                              |                                        | <b>STATE STATE</b> |
|                               |                                                                        |                                      |                                              |                                        | <b>SECTION</b>     |

*Слика 13 Листа пријава за потпис за групу корисника ОЛ003*

Кликом на опцију "Потпиши пријаву" отвора се нови прозор у којем ће бити приказани сви цертификати који су инсталирани на локални рачунар. Потребно је изабрати одговарајући цертификат, тј. цертификат Пореске управе РС. Цертификати Пореске управе с којима се потписују пријаве имају почетну ознаку Ц. Да би се извршило потписивање потребно је:

- 1. Означити одговарајући цертификат (корак 1) и
- 2. Кликнути на функционалност "Потпиши пријаву" (корак 2) и ако је пријава успјешно потписана нестаће са листе пријава за потпис. (Слика 14).

| Lista prijava za potpisivanje                                                                        |        |                        |                         |                                                         | Potpiši prijavu:                | Osvježi listu      |
|----------------------------------------------------------------------------------------------------|--------|------------------------|-------------------------|---------------------------------------------------------|---------------------------------|--------------------|
| Vista priave                                                                                         | Barkod | Tip prijave<br>Osnovna | Period od<br>01.01.2018 | Period do<br>31.12.2018                                 | Datum podnošenja<br>07.03.2019. | Opótina<br>Berlina |
| Potpisivanje poreske prijave<br>Potpisivanje poreske prijave<br>Odaberite sertifikat za potpisivanje |        |                        |                         |                                                         | Potpiši prijavu                 | Otkoži             |
| Naziv senifikata                                                                                     |        | <br><b>THE ST. TO</b>  |                         | Vrsta prijave:<br>Barkod:<br>Tip prijave:<br>Period od: | Osnovna<br>01.01.2018.          | <b>WORLD</b>       |

*Слика 14: Одабир цертификата и потписивање пријаве*

Након што је пријава успјешно потписана, статус пријаве на порталу за онлине подношење пријава се промијенио у "Поднесена", а у Пореској управи Републике Српске пријава се третира као поднесена.

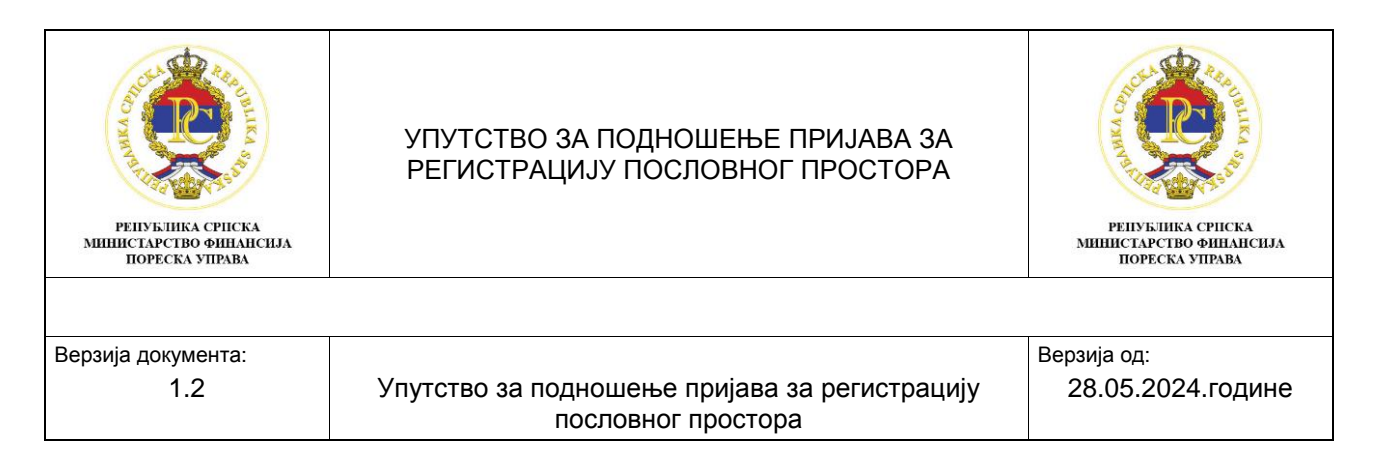

## <span id="page-13-0"></span>**3. Закључак**

Портал за онлине подношење пријава даје могућност корисницима система да на брз и једноставан начин попуне образац пријаве за регисрацију пословног простора. Систем приликом иницијалног снимања покреће контроле на исправност попуњених података са чиме је онемогућено снимање и обрада пријаве које није исправно попуњена. На овај начин обезбјеђује се смањење неисправности на поднесеним пријавама. Неисправна пријава не може да се потврди и потпише. Прије почетка уноса измјена података на пријави, неопходно је да се прво покрене опција "Привремено сними", након чега се на истој предиспуне постојећи подаци о пореском обвезнику.

Сматра се да је пореска пријава поднесена Пореској управи Републике Српске након што је потписана од стране корисника система. Систем обезбјеђује вјеродостојност потписа на начин да упарује податке о пословном просотру са пријаве и податке о пореском обезнику са цертификата. Пријава се може потписати само са валидним цертификатком.